# Brouav Base Station User Manual

Version: V1.0.2

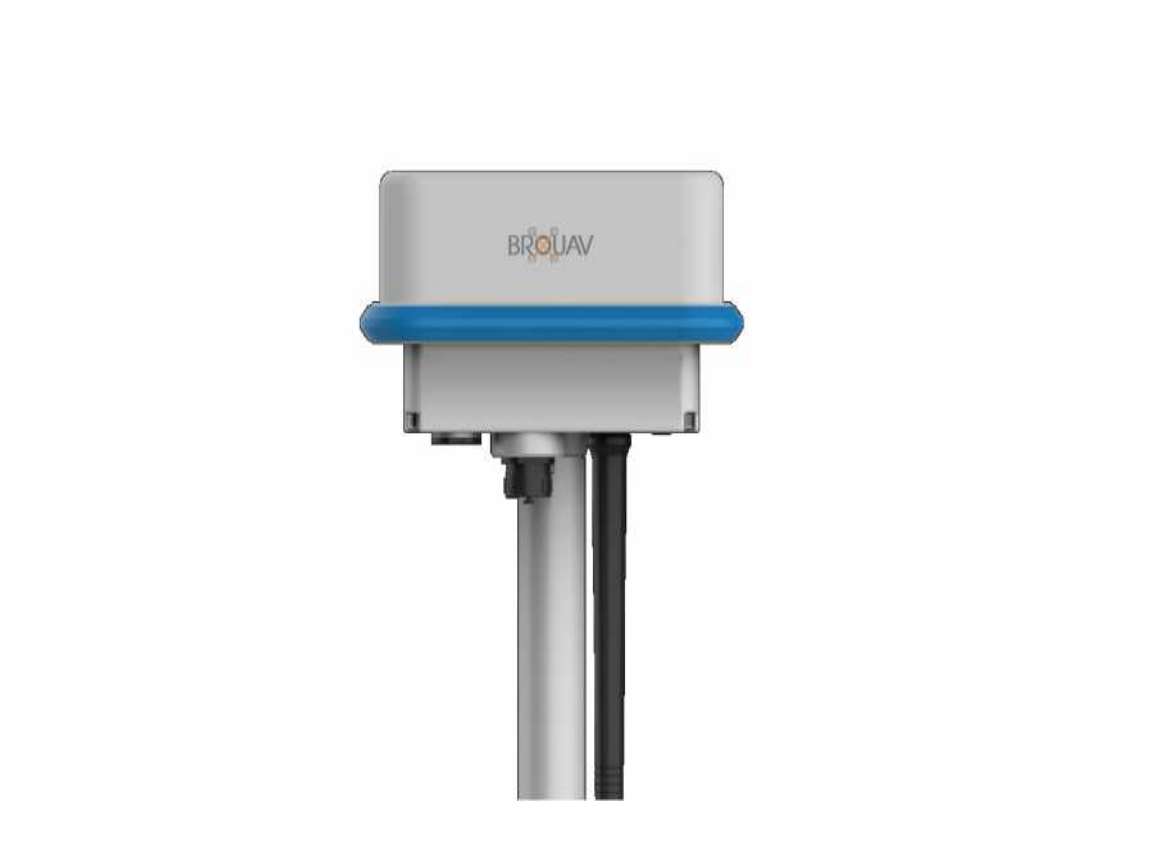

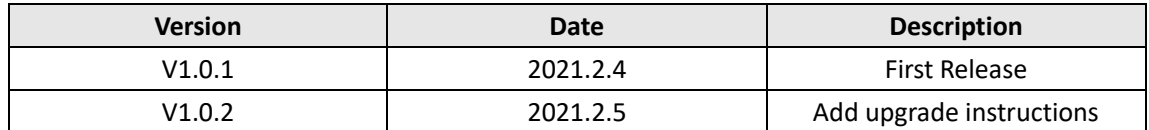

# **1. Specifications**

### **1.1.1. Appearance**

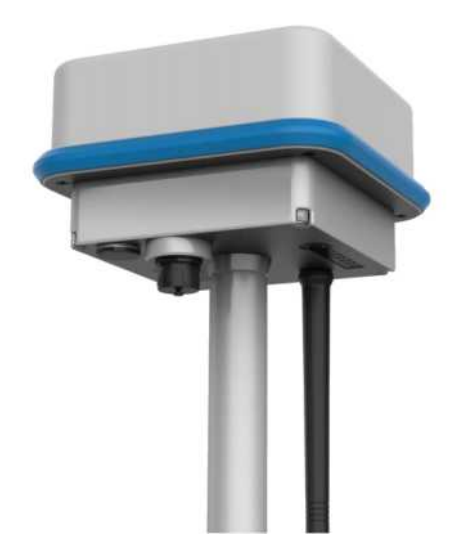

### **1.1.2. Size**

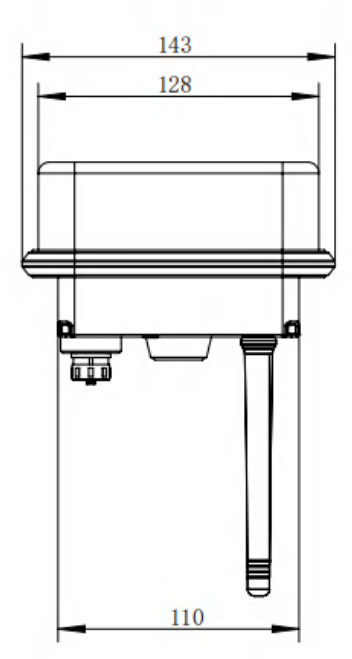

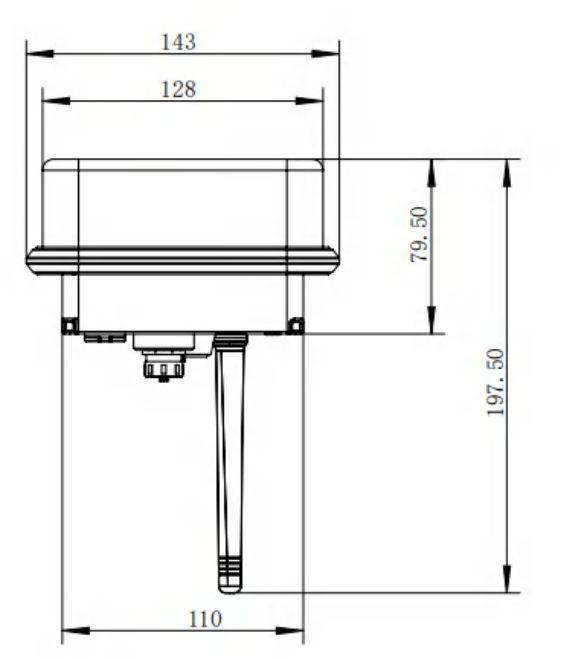

### **1.1.3. Parameter**

- (1) Protection grade: IP54
- (2) Satellite searching time: 60s
- (3) Transmission distance: 2000 $m$  (in an open area with 3.5m above ground)
- (4) Power: 5w
- (5) Endurance:  $> 9h$  (No external charger connected)
- (6) Weight:  $1.15$ Kg  $\pm 20$ g
- (7) Size:143\*143\*197.5mm

### **2. Power on**

In the shutdown state, press and hold the button until hearing the boot music, then release to complete the boot procedure.

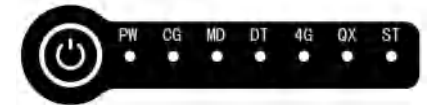

After power on, the base station will play short voice sentence or music in following:

- 1 power-on music,
- 2 "base station mode" or "base station dotter mode",
- 3 "searching satellites",
- 4 "setup successfully".

Do not click the button during the time. The base station will automatically start searching satellites without manual configuration. The satellite searching procedure should be done in about 60 seconds and a short voice sentence "Satellite search completed" will be played.

### **3. Mode switching**

The device supports BASE STATION mode and DOTTER mode, which can be shifted by double-clicking the button. After double-clicking the button, the MD blue LED starts to flash as shown in the figure below. The configuration is succeed when the MD LED stops flashing. Do NOT press the key when the LED is flashing.

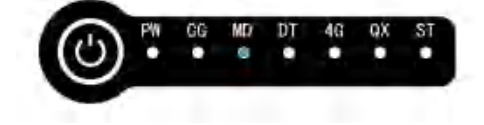

### **4. Ground Station Connection**

1. First, open the ground station, Click

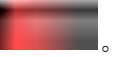

2. Click RTK Equipment, then click The base station 2, As shown in the figure.

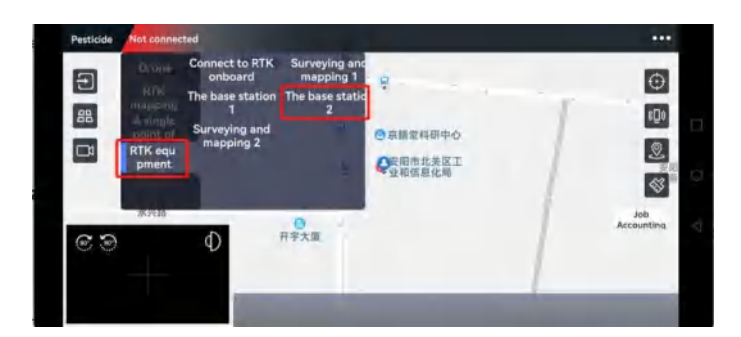

3. Select the device you want to connect to (The device ID can be found on the side of the device)。

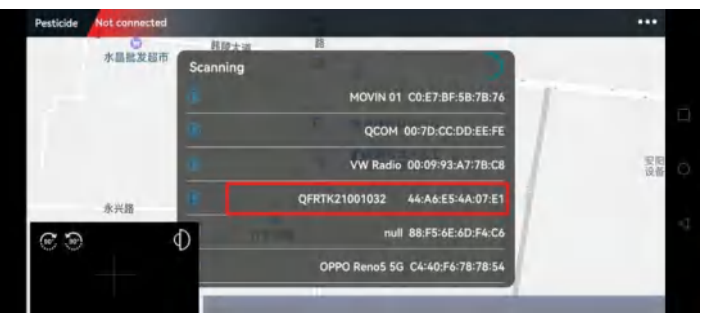

4. Here you can see whether the device is successfully located.

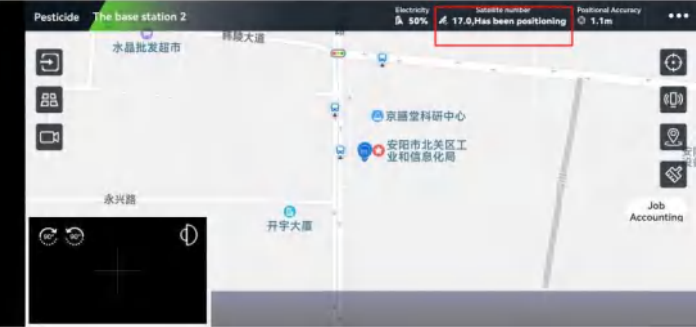

# **5. Connecting aircraft**

At this time, the aircraft can be connected (see the flight control manual for details of aircraft connection steps) to check whether the aircraft is in RTK state. When the star search display window prompts RTK, the aircraft has entered the RTK state, and then it can fly.

### **6. Mapping equipment connection**

- 1. First, open the ground station, Click
- 2. Click RTK Equipment, then click Surveying and mapping 2, As shown in the figure.

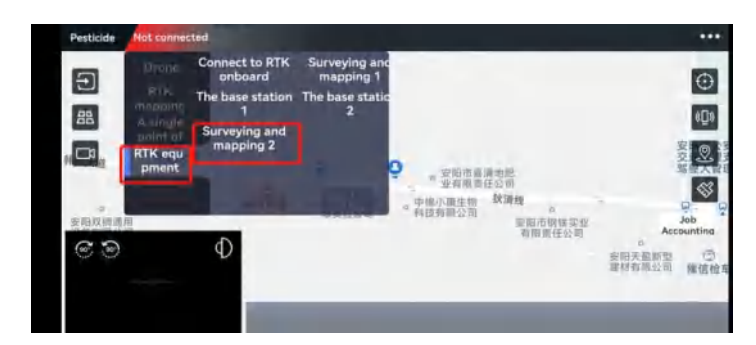

3. Select the device you want to connect to (The device ID can be found on the side of the device)。

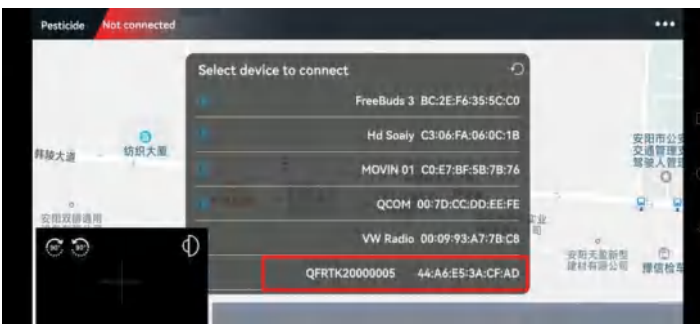

4. Here you can see whether the device is successfully located.

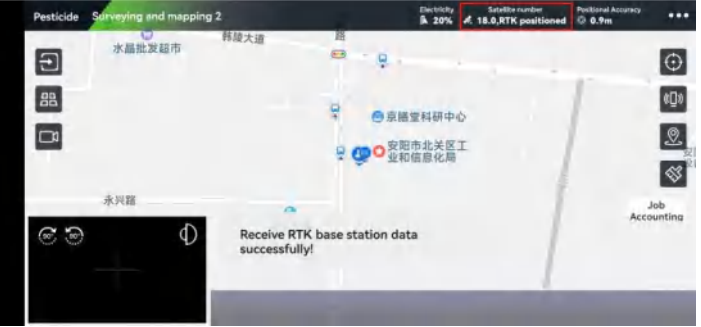

## **7. Checking the state of charge**

### **1. Power off mode**

Click the button and wait for the LEDs to flash twice quickly, then the state of charge will be shown as the number of LEDs that are light up.

### **2. Power on mode**

Observe the four LEDs at the corner of the base station:

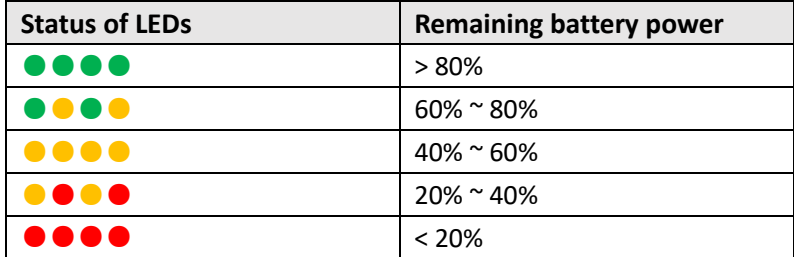

# **8. Charging**

### **1. Charging with adapter**

①Charge in the power-off state, as shown in the figure below. After charging starts, the bottom leds will display the charging progress.

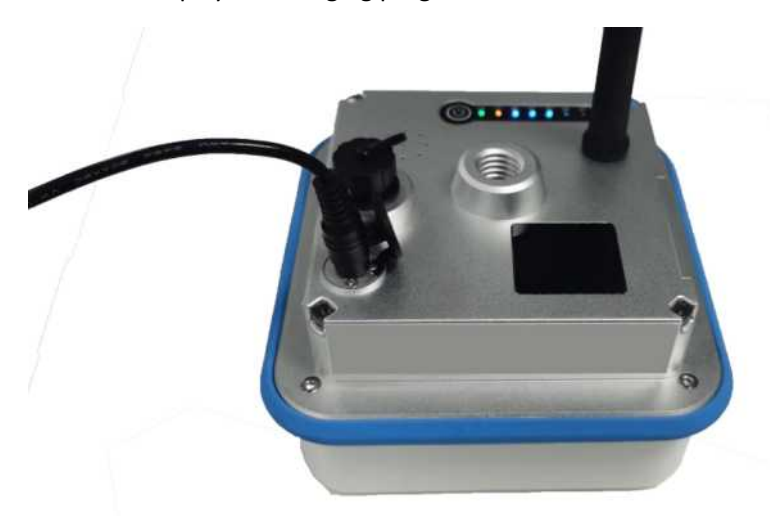

②Charging during power on can extend the time of usage when in emergency. Long-term usage in charing state is NOT recommended.

### **2. Charging with external battery**

①Charge in the power-off state, as shown in the figure below. After charging starts, the bottom leds will display the charging progress.

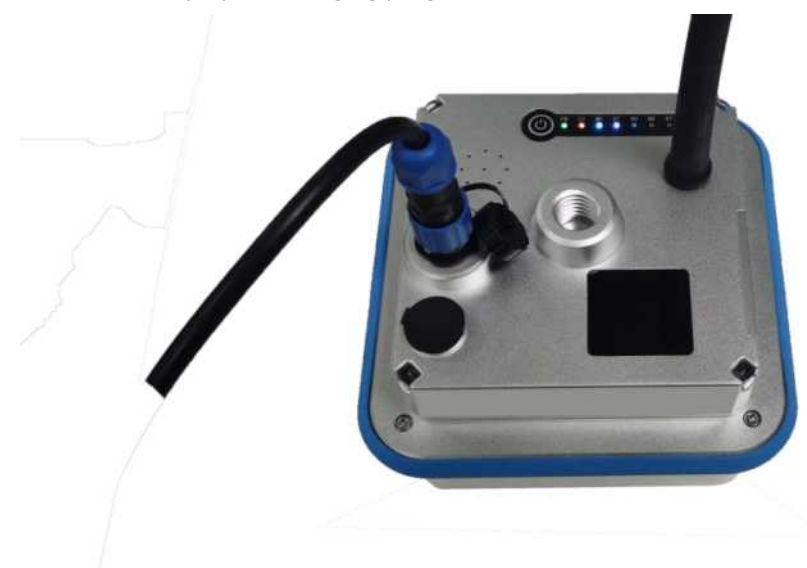

②Charging during power on can extend the time of usage when in emergency. Long-term usage in charing state is NOT recommended.